FISLink – Employee Login Instructions

1. Click the "FIS Employee Login" link located **below** the Sign In button, as shown below

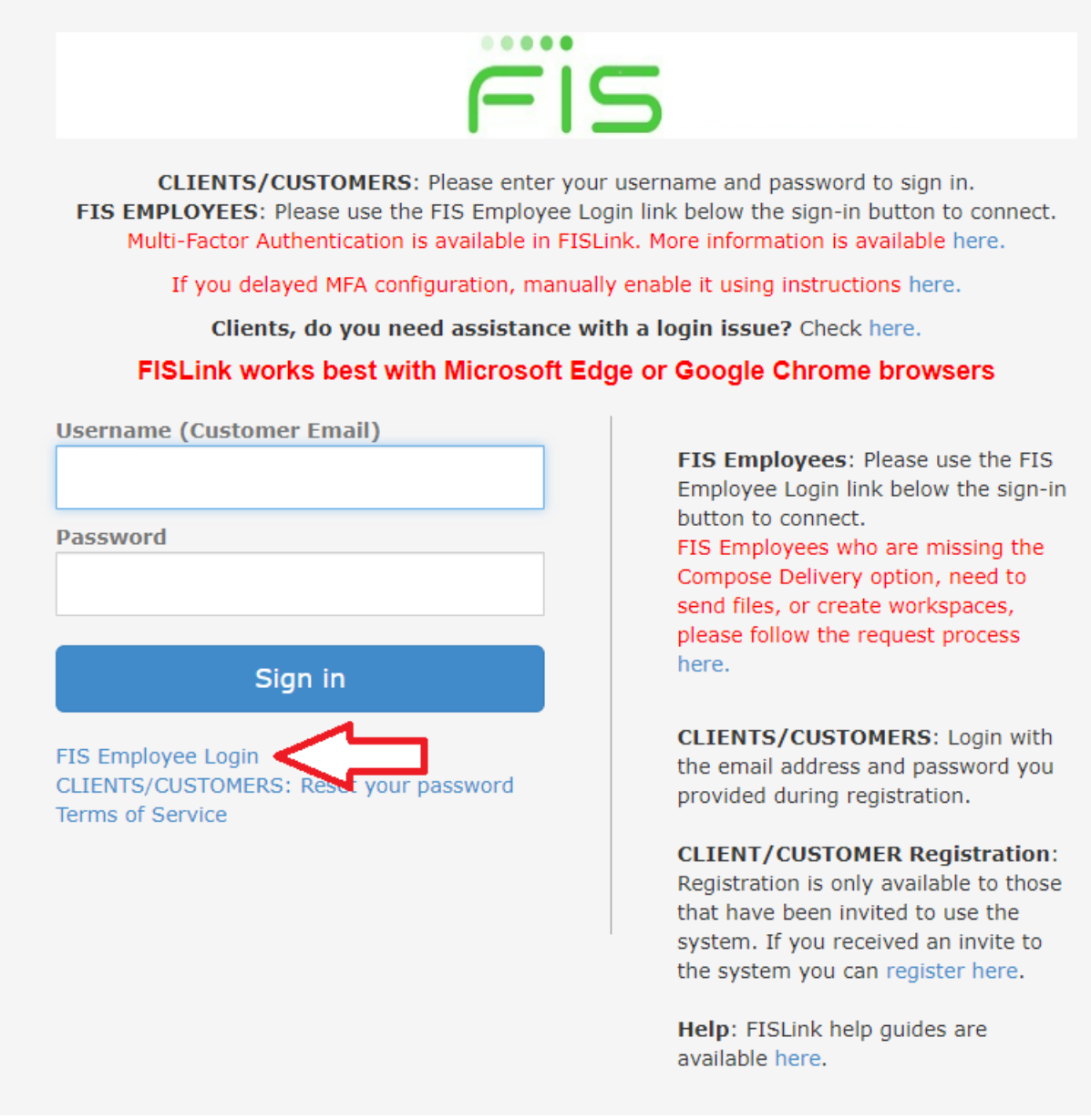

2. You will be prompted to authenticate. Use the directions below which shows the authentication process.

3. You will be redirected to the Microsoft sign in, enter your FIS email address, and click **Next**.

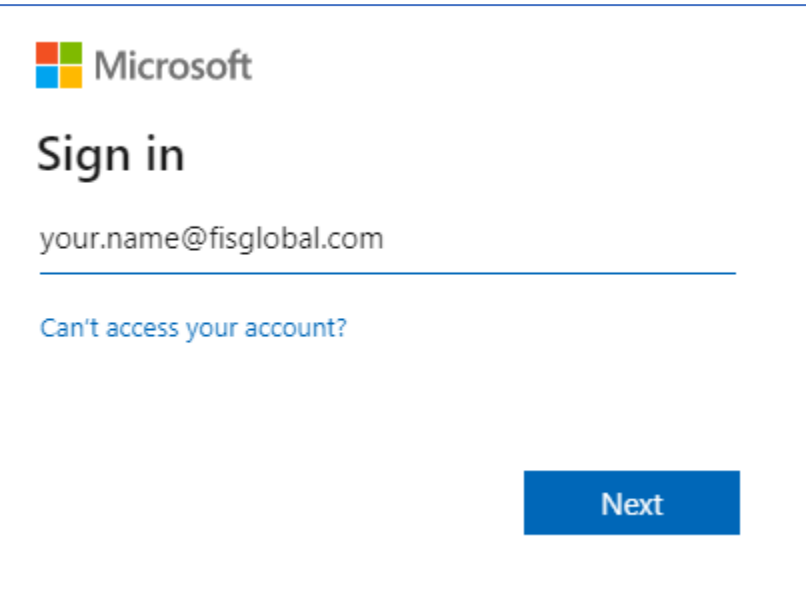

4. Your email should auto-populate on the FIS sign in. Click **Next** to continue.

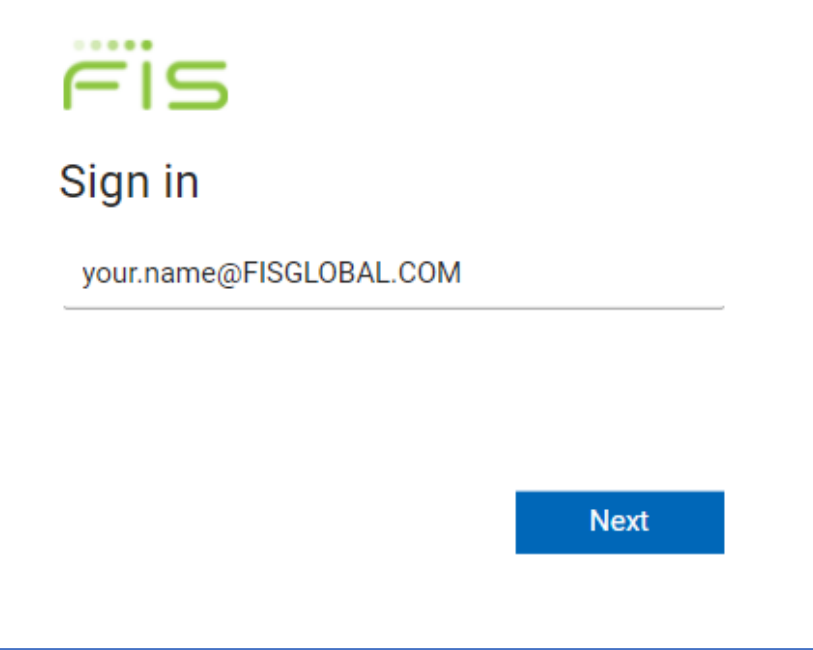

5. Enter the 8-digit code from your SecurID RSA app.

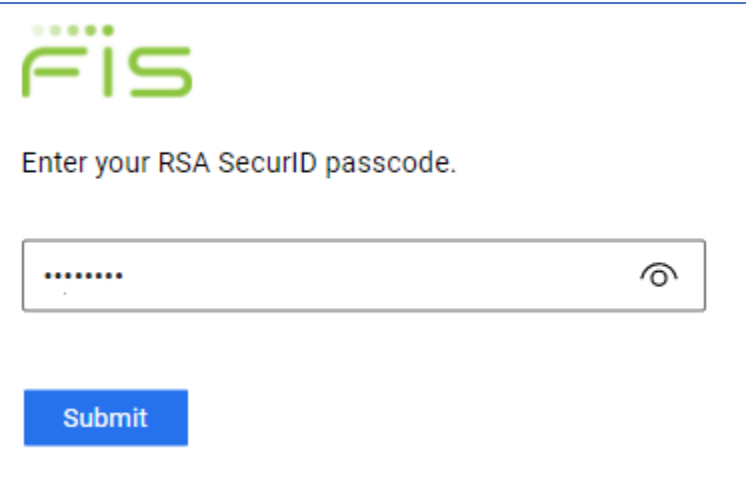

Note: If you are already on vpn then the secure ID RSA is not applicable.

6. You might be prompted to "Stay signed in?" To reduce the number of times this process will be needed, you can check the **Don't show this again** box and then click **Yes**.

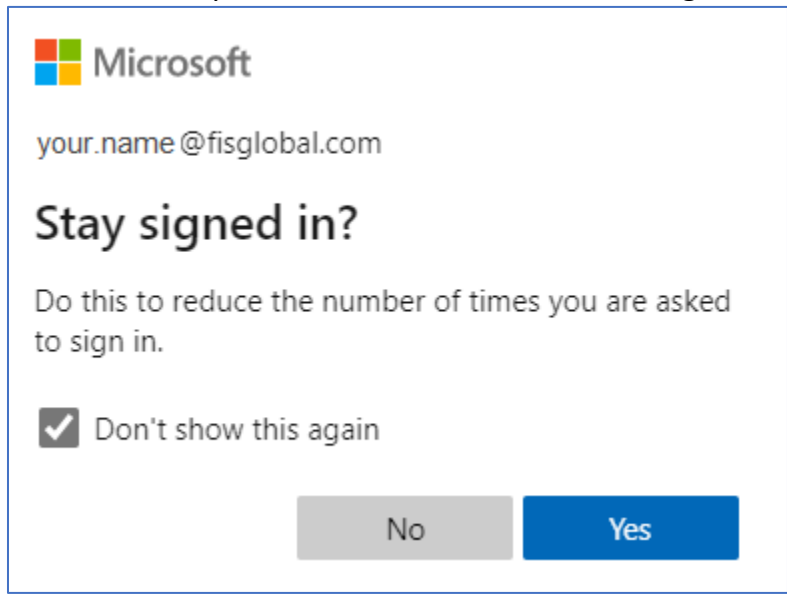

7. You should now be logged in to FISLink and can proceed as normal.